## **Ik wil een project archiveren of heropenen in het Landelijk Asbestvolgsysteem. Hoe doe ik dat?**

1. Klik op de afbeelding '…representant van een bedrijf' en log in met uw eHerkenningaccount:

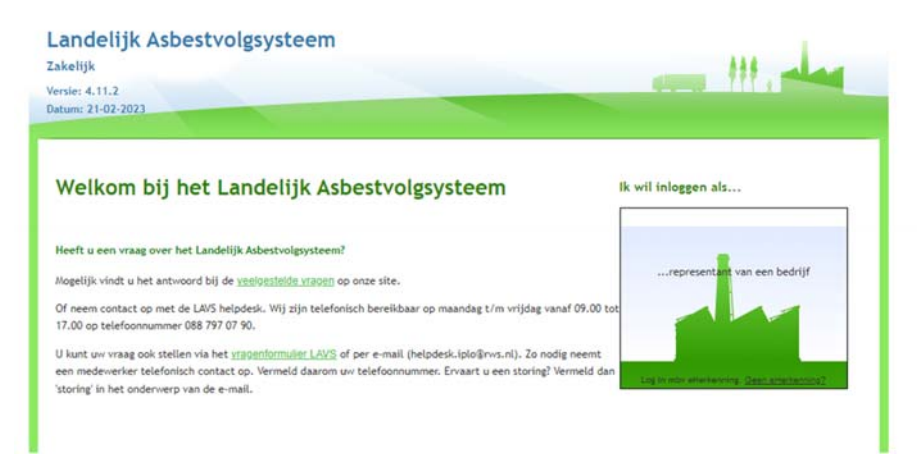

U komt in uw projectenoverzicht.

**Let op: U kunt alleen opdrachten archiveren als u de projecteigenaar bent en alle onderliggende opdrachten de status 'Geaccordeerd', 'Afgewezen' of 'Ingetrokken' hebben.** 

2. Klik op het project welke u wilt archiveren (in het overzicht is te zien welk project gearchiveerd kan worden, de laatste stap in de keten is de 'Stortopdracht', deze moet ook de status van 'Geaccordeerd' hebben):

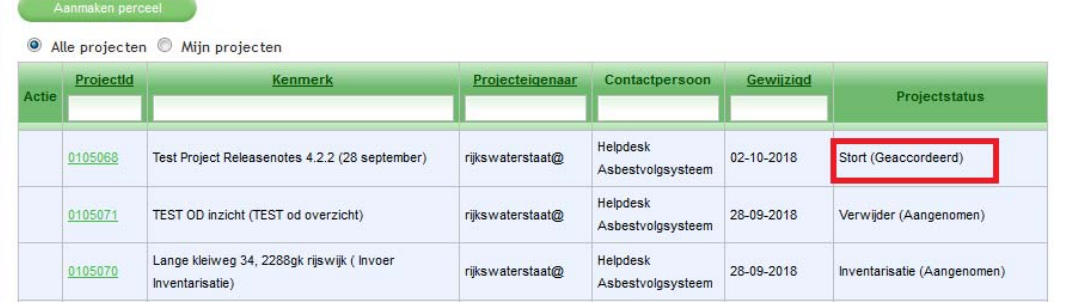

3. Het scherm verandert, klik op de knop 'Project afsluiten':

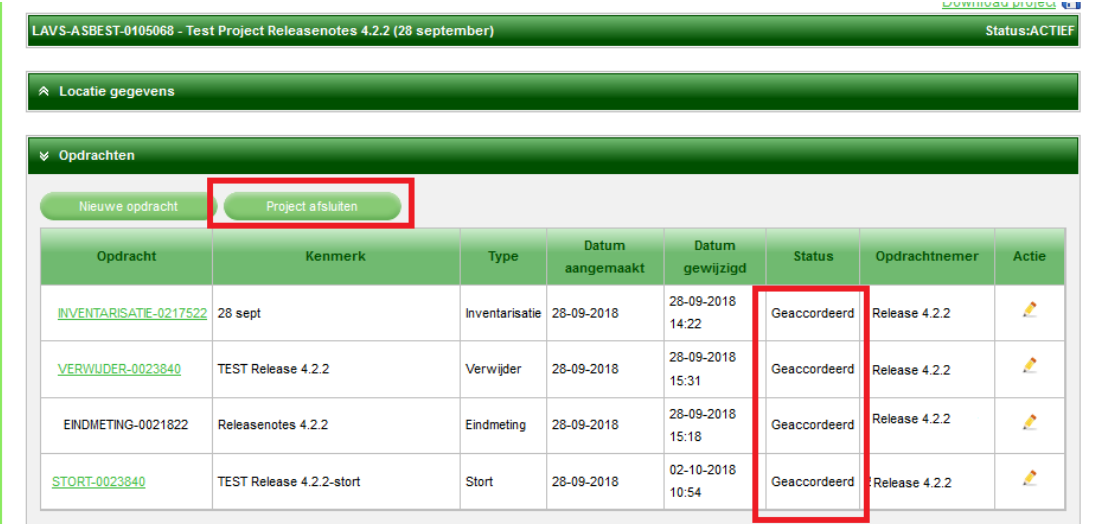

Het scherm verandert en de vraag wordt gesteld: 'Project afsluiten',

4. klik op de knop 'OK':

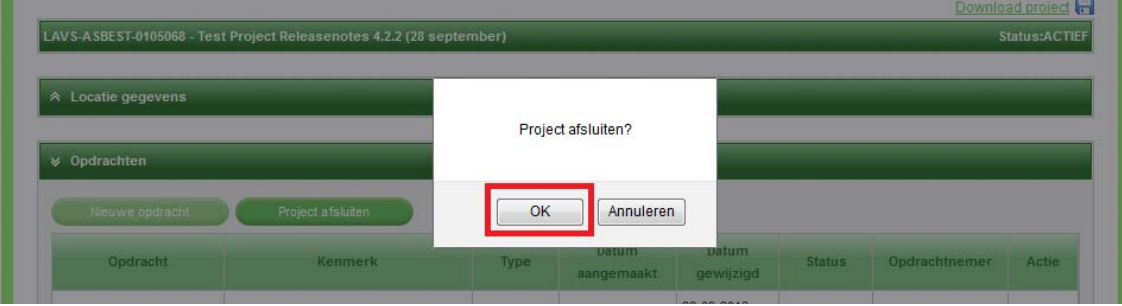

Het scherm verandert, u komt in het tabblad 'Archief' en u ziet de melding 'Het project is afgesloten':

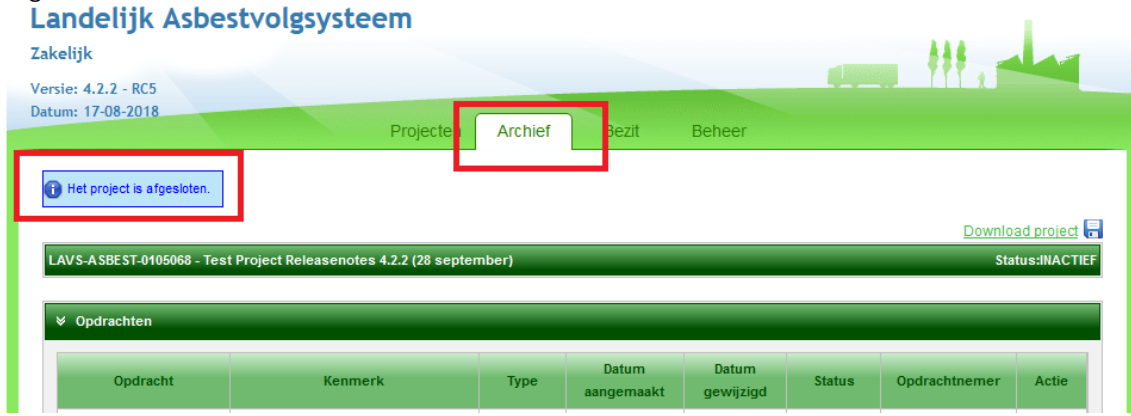

Als u vervolgens klikt op het tabblad 'Archief' ziet u het net gearchiveerde project:

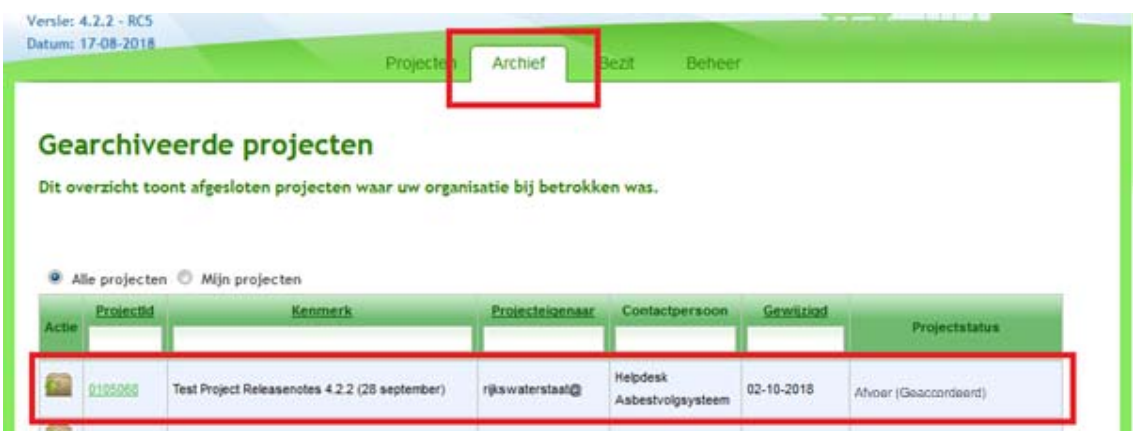

Het is ook mogelijk het project te heropenen. Klik hiervoor op het mapje onder de kop 'Actie':

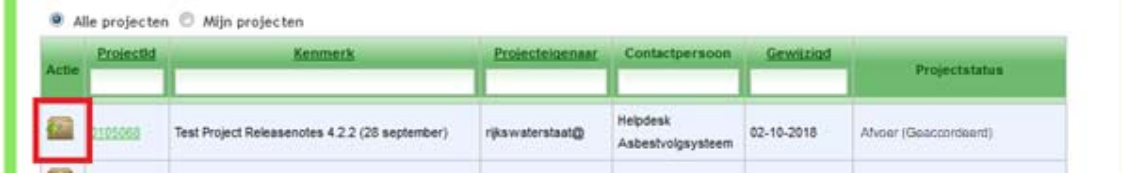

L

Het beeld verspringt naar het Projectenoverzicht, wordt geopend, u ziet een melding links boven in het scherm; 'Het project is heropend' en het is mogelijk om een nieuwe opdracht te verstrekken in het project:

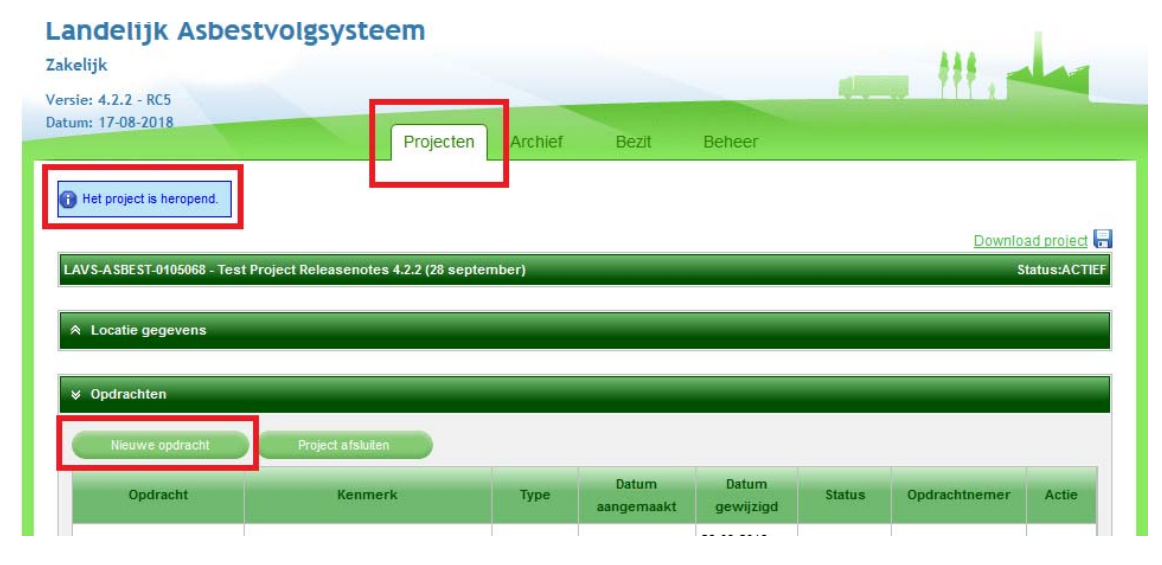